### Create a Property Policy – **Full Application**

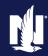

**PolicyCenter** 

#### **Description**

This job aid describes the step-by-step process how to create a Property Policy - Full Application. This job aid starts from an existing Policyholder Account.

#### Step 1 **Action** Screen On the Account Summary screen: Desktop | ▼ Agcount | ▼ Policy | ▼ Search | ▼ Team Administration ▼ Testing | ▼ Training | ▼ Account # 375465316 **⊜** <u>C</u>reate • Click the arrow to the right of the New Submission ummary Refresh Change Account Holder To Move Policies to this Account Actions field. Merge Account into this Account 375465316 Select "New Submission" from the Addrass drop-down menu. United States of America

#### Step 2

#### **Action** Screen PolicyCenter defaults the Rate State to Desktop | ▼ Account | ▼ Policy | ▼ Search | ▼ Team Administration ▼ Testing | ▼ Training | ▼ match the prospective member's mailing New Submissions address. Producer Code \* 130010920 Training Agent You can update the **Default Effective** Product Offers **Date** on this screen or the *Policy Info* screen. Default Effective Date \* 09/11/2021 Product Name Product Description Product Description Prod Select the radio button to the left of the Private Passenger, Named Non-Owner, Utility Homeowner field. Condominium Tenant Tenant Click the **Select** button. Dwelling Fire Dwelling Fire

Personal Umbrella

Pleasure Boatowners Boats, Personal Watercraft, Trailers

Motorhomes, Travel Trailers, Utility Trailers

#### Ston 3

| Sieb 3                                                                                                    |  |  |
|----------------------------------------------------------------------------------------------------|--|--|
| Screen                                                                                                    |  |  |
| Design Agcount Agcount Agcount Agcount Agcount Agcount Agcount Agcount Agcount Agcount Agcount Agcount Agcount Agcount Agcount Agcount Agcount Agcount Agcount Agcount Agcount Aggor Agcount Aggor Agcount Aggor Agcount Aggor Agcount Aggor Aggor Agg |  |  |
| Policy Info  Have you or any member of your nousenois had a fire loss in the past 5 years at any property location that you owned or yes  No occupied at the time of floss?  Dwelling  Property accessible to fire equipment year round?  Dwelling Protection/Risk Det Is dwelling in foreclosure process?  Dwelling Construction  Is the dwelling rented to others as a vacation or short-term rental?  Yes  No                                                                                                    |  |  |
|                                                                                                    |  |  |

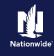

#### **Job Aid Process (Cont.):**

#### Step 4

#### Action Screen If the policyholder does not have an auto Desktop | ▼ Account | ▼ Policy | ▼ Search | ▼ Team Administration ▼ Testing | ▼ Training | ▼ policy already with Nationwide, you may Submission (Pending) Momeowner Indiana Eff. 09/11/2021 Danny Rayburn Account # 375465316 receive a message prompting you to enter Policy Info Sack Next > Quote Withdraw Submission the Date of Birth, Marital Status, and Address has been validated. **Gender** for the Primary Named Insured Danny Rayburn on the Policy Info screen. Number of Terms \* 1 000-000-0000 ×0000 456 FOUR SEASONS PARKWAY INDIANAPOLIS, IN 46224-3592 \* 09/11/2021 • Click the **Name** field (hyperlink). Expiration Date 09/11/2022 MARION County \* New Business Secondary Named Insured Years With Prior Carrier Add ▼ | Remove Name Description of Interest No data to display

#### Step 5

#### **Action** Screen On the Primary Named Insured screen: Desktop | ▼ Agcount | ▼ Policy | ▼ Search | ▼ Team Administration ▼ Testing | ▼ Training | ▼ Submission (Pending) Additional Eff. 09/11/2021 Danny Rayburn Account # 375465316 Update the necessary fields. Those Primary Named Insured Danny Rayburn Return to Policy Info OK Cancel include: Contact Detail Roles Addresses o Date of Birth Estate of o Marital Status o Gender First Name \* Danny Click the **OK** button. Date of Birth 05/15/1985 Marital Status Single \* 456 FOUR SEASONS PARKWA Address Line 2 State \* 46224-3592 MARION United States of America License Number 889345997

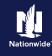

\* NW Auto
Personal
Vet Pet

3

#### Job Aid Process (Cont.):

**Action** 

#### Step 6

#### On the Policy Info screen: Desktop | ▼ Account | ▼ Policy | ▼ Search | ▼ Team Administration ▼ Testing | ▼ Training | ▼ Submission (Pending) 🚮 Homeowner Indiana Eff. 09/11/2021 Danny Rayburn Account # 375465 Policy Info < Back Next > Quote Withdraw Submission Select the **Yes** radio button to select the Give Privacy, Credit Report and Policy Details **Insurance Score Notice** option. Policy Type 456 FOUR SEASONS PARKWAY INDIANAPOLIS, IN 46224-3592 Effective Date \* 09/11/2021 Expiration Date 09/11/2022 Click the **OK** button on the *Give* Original Policy Year Privacy, Credit Report and Insurance Years With Prior Carrier \* Score Notice pop-up window after Add ▼ | Remove reviewing the disclosure. ○ Yes ● No Home Financial

#### Step 7

#### Action Screen

To complete the *Policy Info* screen:

- Complete the remaining required fields.
   Many of the required fields default but can be changed as needed. You may need to scroll down to see additional fields. Those include:
  - o Term Type
  - Number of Terms
  - o Effective Dates
  - o Original Policy Year
  - Years with Prior Carrier
  - Insurance Cancellation radio button
  - o Home and Car
  - o Associate radio button
  - o Producer Code

Note: If you answer "Yes" to the Automate Electronic Delivery of Required Documents question, PolicyCenter will automatically send any required documents to the policyholder. To use this option, you MUST specify "Online Account Access" for Designated Delivery Preference New Selection and enter the policyholder's email address.

Note: The default Document Delivery Preference New Selection field is "Online Account Access (email)". If this default value is accepted, then an Email Address is required.

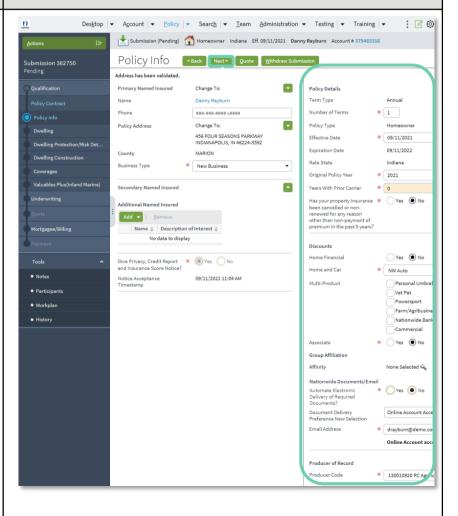

Screen

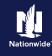

#### **Job Aid Process (Cont.):**

#### Step 8

#### **Action** Screen On the *Dwelling* screen: Desktop | ▼ Account | ▼ Policy | ▼ Search | ▼ Team Administration ▼ Testing | ▼ Training | ▼ Submission (Pending) 🚮 Homeowner Indiana Eff. 09/11/2021 Danny Rayburn Account # 375465310 Review and complete the required Dwelling <Back Next > Quote Withdraw Submission fields. Details Location Name Geographic Data Location Name 2: 456 FOUR SEASONS PARKWAY, INDIANAPOLIS IN 46224-3592 County **Note**: Required fields are denoted with an Territory 557 asterisk. Miles To Fire Station Date Purchased \* 08/15/2015 Hydrant Within 1,000 Feet \* (a) Yes No Click the **Next** > button. \* 2 # Occupants \* Yes • No Fire Department SPEEDWAY \* Yes No Gated Community Fire Station SPEEDWAY ES 2 \* Yes No View Details

#### Step 9 **Action** Screen On the *Dwelling Protection/Risk Details* n Desktop | ▼ Account | ▼ Policy | ▼ Search | ▼ Team Administration ▼ Testing | ▼ Training | ▼ screen: Submission (Pending) 🚮 Homeowner Indiana Eff. 09/11/2021 Danny Rayburn Account # 375465316 Dwelling Protection/Risk Details | Next > Quote | Withdraw Submission | Review and update the answers, as **Dwelling Protection** necessary. For example, you may need Sprinkler System to add information if the member has a Burglar Alarm Local Alarm home security system, swimming pool, Local Alarm Fortified Home trampoline, or dog on the premises.

Is there a swimming pool on \* Yes 
No

s there a trampoline on the \* Yes 

No

Do you currently own an \* Yes No animal that has caused

Add Remove

Dog Breed\*

\* OYes No

None of the above 

✓ Yes 
No 
Yes 
No

Bite History\* 

Canine Good Citizen\*

Click the **Next** > button.

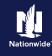

#### **Job Aid Process (Cont.):**

#### Step 10

#### **Action** Screen

You can create a new Reconstruction Cost Estimate or find an existing estimate.

To find an existing estimate, enter the estimate number or policy number in the appropriate field. In this example, you will create a new estimate.

Click the **Launch MSB** button

**Note**: You will be launched to MSB. Complete the MSB screens, then return to PolicyCenter.

To create a new estimate:

• Click the **Retrieve from MSB** button.

#### Step 11

#### Desktop | ▼ Account | ▼ Policy | ▼ Search | ▼ Team Administration ▼ Testing | ▼ Training | ▼ Submission (Pending) Abomeowner Indiana Eff. 09/11/2021 Danny Rayburn Account # 375465316 Dwelling Construction <- Back Next > Quote Withdraw Submission Create new Year Built Construction Type Daylight/Walkout Basemen Piers-Raised Square Footage

Screen

## When you click the **Retrieve from MSB**

**Action** 

button, additional fields prefill based on the MSB.

- Review all required fields. They include:
  - o Flat Roof radio button
  - o Roof UL Type
  - o Roof Condition
  - o Thermostatically Controlled radio button
  - o Electric
  - Number of Amps
  - o Renovation Details
  - o Will Earthquake coverage be added to this location?

Note: You may need to scroll down to view all additional fields.

Note: If you select "Yes" for Will Earthquake coverage be added to this location, additional questions display below and must be completed.

• Click the **Next**  $\geq$  button.

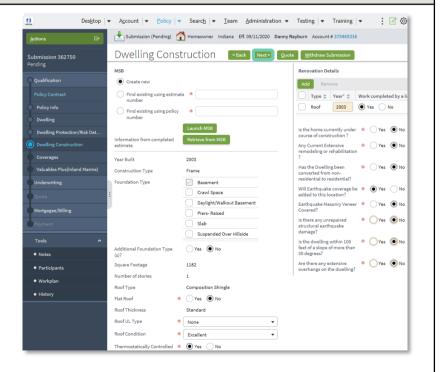

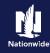

#### **Job Aid Process (Cont.):**

All Coverages are added on the *Coverages* screen.

Refer to the chart below to see common additional coverages and their new location on the screen.

| Item | Description                                                                                                  |
|------|----------------------------------------------------------------------------------------------------|
| 1    | Brand New Belongings (Personal<br>Property Replacement Cost)                                                 |
| 2    | Earthquake and Volcanic<br>Eruption                                                                          |
| 3    | Additional Dwelling Units Owned<br>Not Rented                                                                |
| 4    | Protection Boost (View Coverages button displays all available coverages) and additional coverages for Tools |

Some Fields may default based on what is returned from MSB. Grayed-out checkboxes indicate coverages included in the contract. Items not defaulted can be added or removed, per the member's request.

It may be necessary to scroll down to view all fields on the *Coverages* screen.

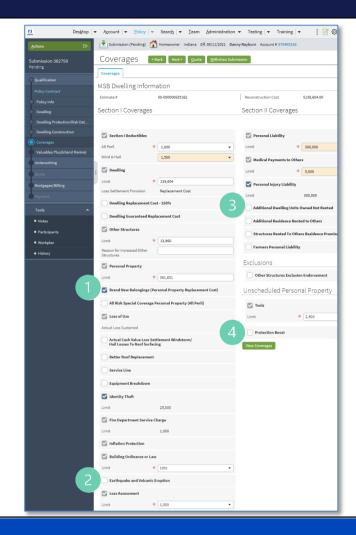

#### Step 12

#### **Action** Screen After reviewing the Coverages screen: Desktop | ▼ Account | ▼ Policy | ▼ Search | ▼ Team Administration ▼ Testing | ▼ Training | ▼ Submission (Pending) Thomeowner Indiana Eff. 09/11/2021 Danny Rayburn Account # 37546531 Complete all the necessary information. COVETAGES < Back | Next > Quote | Withdraw Submission | Click the **Next** > button. MSB Dwelling Information Estimate # Reconstruction Cost Section II Coverages Section I Coverages Section I Deductibles Personal Liability All Peril \* 1,000 Wind & Hail 1,500 Dwelling

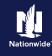

#### **Job Aid Process (Cont.):**

Action

**Action** 

#### Step 13

# Action The Valuables Plus screen includes scheduled items and blanket coverages. • Click the Next > button. Click the Post of the Next is a constant to the control of the control of t

#### Step 14

## On the *Underwriting* screen, underwriting issues are not identified until the submission is quoted for the first time. Design Account Design Design

Screen

Screen

#### Step 15

| Addidii                                                                  | Ocicen                                                                                                    |        |
|--------------------------------------------------------------------------|----------------------------------------------------------------------------------------------------|--------|
| The <b>Prior Losses</b> tab includes information                         | Desgtop   ▼ Agcount   ▼ Policy   ▼ Search   ▼ Team Administration ▼ Testing   ▼ Training   ▼                                                               | Ø      |
| about property losses.                                                   | Actions : Submission (Pending)                                                                                                    |        |
| It is possible to re-order the <b>Loss History</b>                       | Submission 362750 Underwriting <back next=""> Quote Withdraw Submission  Request Approval</back>                                                           | -      |
| <b>Report</b> , if necessary.                                            | Qualification UW issues Prior Losses Credit Bureau Report CAT Underwriting                                                                                 |        |
| Comprehensive Loss Underwriting                                          | Policy Contract  CLUE REPORT INFORMATION                                                                                                    | - 1    |
| Exchange (CLUE) Reports are listed by                                    | Policy Info  Re-order Loss History Report  Dwelling                                                                                                    | Ē      |
| reference number with a link to the report.                              | CLUE Reference Number   □ Date Ordered  □ Date Received  □ Report Ordering Status  □ Link To Report  □ Date Received  □ Received  □ Received  □ PLH1000030 |        |
| You may click the link to view additional                                | Dwelling Construction SUMMARY OF PRIOR LOSSES                                                                                                    | 7      |
| information, as well as to determine if any                              | Coverages Add Historical Loss Remove Loss                                                                                                    |        |
| derogatory events require an inspection prior                            | Valuables Plus (Inland Marine)  Loss Date   Loss Cause   Loss Paid Amount   CAT   Subrogated   Weather   Override Reason   Claim Plus                      | Points |
| to binding.                                                              | Underwriting 09/11/2020 Freezing Water \$12,013.00 N Y Y                                                                                                   | -      |
| Finally, there is a <i>Summary of Pending Losses</i>                     | Quote Loss Details                                                                                                    | - 1    |
| section for claims filed, but not yet paid,                              | Mortgages/Billing                                                                                                    | -      |
| pending, or denied.                                                      | Cubesquied Vac                                                                                                    | -      |
| pending, or defined.                                                     | Tools A Weather Yes                                                                                                    | 5)     |
| mi Allare, e la lu li                                                    | Notes     Catastrophe No                                                                                                    | - 1    |
| The <b>Add Historical Loss</b> button allows you to make manual entries. | Participants     SUMMARY OF PENDING LOSSES     Workplan                                                                                                    | -      |
| to make manual entries.                                                  | Loss Date   ↓ Loss Cause   ↓ Loss Paid Amount   ↓ CAT   ↓ Subrogated   ↓ Weather   ↓ Claim Source   ↓ III  No data to display                              | -      |
| • Click the <b>Credit Bureau Report</b> tab.                             | 7                                                                                                    | _      |

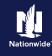

#### **Job Aid Process (Cont.):**

**Action** 

#### Step 16

## The **Credit Bureau Report** tab includes information regarding credit.

It is possible to re-order credit, if necessary.

The **Report Ordering Status** column must read "*Received*" to successfully quote a policy.

• Click the **CAT Underwriting** tab.

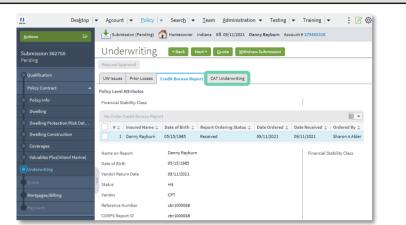

Screen

#### Step 17

#### Action

The **CAT Underwriting** tab confirms the CAT Services Earthquake report is ordered and received, if Earthquake coverage was added to the policy.

If the report did not return (status does not equal "*Received*"):

- Click the **Re-Order CAT Services EQ** button.
- Click the **Next** > button.

#### Screen

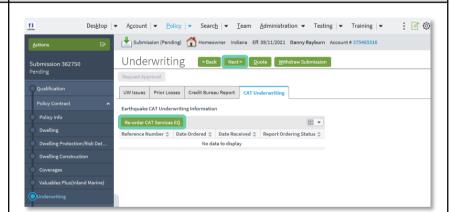

Screen

#### Step 18

#### Action

On the Mortgagee/Billing screen:

• Select "Add Third Party lienholder" from the Add drop-down list.

| Des <u>k</u> top              | <ul> <li>Account   ▼ Policy   ▼ Search   ▼ Team Administration ▼ Testing   ▼ Training   ▼</li></ul>                                                                                                    |
|-------------------------------|----------------------------------------------------------------------------------------------------|
|                               | Submission (Pending) 🚮 Homeowner Indiana Eff. 09/11/2021 Danny Rayburn Account # 375465316 Bill to: Primary Name                                                                                                    |
| Submission 362750             | Mortgagee/Billing <back quote="" submission<="" td="" withdraw=""></back>                                                                                                    |
|                               | Third Party Lienholder                                                                                                    |
| Qualification                 | Add Remove                                                                                                    |
|                               | Add Third Party lienholder   ype \$   Lien Type \$   Address \$   EDI Number \$   Loan Number \$                                                                                                    |
| Policy Info                   | No data to display                                                                                                    |
| Dwelling                      | Individual Lienholder                                                                                                    |
| Dwelling Protection/Risk Det  | Add ▼ Remove                                                                                                    |
|                               | Name 💲 Third Party Type 💲 Lien Type 💲 Address 💲 EDI Number 🗘 Certificate Required 🗘 Loan Number 🕏                                                                                                    |
| Dwelling Construction         | No data to display                                                                                                    |
| Coverages                     | The attention of the second of the second of |
| Valuables Plus(Inland Marine) | Dwelling Additional Interest                                                                                                    |
| Underwriting                  | Add ▼ Remove                                                                                                    |
|                               | Name  Third Party Type  *Additional Insured Type  Address  Certificate Required                                                                                                    |
|                               | No data to display                                                                                                    |
| Mortgagee/Billing             | Policy / Billing Options                                                                                                    |
| Payment                       | Current Bill To Primary Named Insured                                                                                                    |
| Tools                         | Renewal Bill To Primary Named Insured                                                                                                    |
|                               | Renewal Policy To Primary Named Insured                                                                                                    |

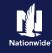

#### **Job Aid Process (Cont.):**

#### Step 19

Action

On the Search Third Party screen:

Complete all required fields.

Click the Search button.

Note: If the exact name is known, select the Exact Name Match check box.

Search State Contract

Outling Proceduration

Outling Proceduration

Outling Proceduration

Outling Proceduration

Outling Proceduration

Outling Proceduration

Outling Proceduration

Outling Proceduration

Outling Proceduration

Outling Proceduration

Outling Proceduration

Outling Proceduration

Outling Proceduration

Outling Proceduration

Outling Proceduration

Outling Proceduration

Outling Proceduration

Outling Proceduration

Outling Proceduration

Outling Proceduration

Outling Proceduration

Outling Proceduration

Outling Proceduration

Outling Proceduration

Outling Proceduration

Outling Proceduration

Outling Proceduration

Outling Proceduration

Outling Proceduration

Outling Proceduration

Outling Proceduration

Outling Proceduration

Outling Proceduration

Outling Proceduration

Outling Proceduration

Outling Proceduration

Outling Proceduration

Outling Proceduration

Outling Proceduration

Outling Proceduration

Outling Proceduration

Outling Party Number

Fight Third

Fight Third

Fight Third

Fight Third

Outling Proceduration

Outling Proceduration

Outling Proceduration

Outling Proceduration

Outling Proceduration

Outling Proceduration

Outling Proceduration

Outling Proceduration

Outling Proceduration

Outling Proceduration

Outling Proceduration

Outling Proceduration

Outling Proceduration

Outling Proceduration

Outling Proceduration

Outling Proceduration

Outling Proceduration

Outling Proceduration

Outling Proceduration

Outling Proceduration

Outling Proceduration

Outling Proceduration

Outling Proceduration

Outling Proceduration

Outling Proceduration

Outling Proceduration

Outling Proceduration

Outling Proceduration

Outling Proceduration

Outling Proceduration

Outling Proceduration

Outling Proceduration

Outling Proceduration

Outling Proceduration

Outling Proceduration

Outling Proceduration

Outl

#### Step 20

#### Action Screen

In the Search results:

**Note:** In some cases, there may be multiple matches covering several pages in the results. Carefully review the results to ensure you select the correct entry.

• Click the **Select** button for the correct third party.

**Note:** If the correct mortgage company does not exist in the system, use the **Add** button to create an entry in the database. Add a new entry ONLY after you have verified it does not exist in the current database.

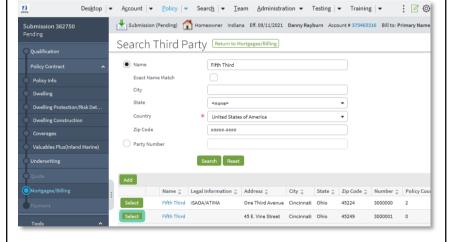

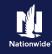

#### **Job Aid Process (Cont.):**

Action

#### Step 21

#### On the *Mortgagee/Billing* screen:

- Select "Mortgagee" from the Third-Party Type drop-down list.
- Select "First Mortgagee" from the Lien Type drop-down list.

**Note: Dwelling Additional Interest**, if any, can be added using the **Add** button.

**Note:** You can determine the billing for New Business and Renewals. By default, billing is sent to the Primary Named Insured. You may edit, if needed. For example, the member may request to bill an additional insured or the Mortgagee for the first term and Primary Named Insured for subsequent renewals. **Renewal Policy** applies ONLY to print, so Primary Named Insured is generally the chosen option.

• Click the **Quote** button.

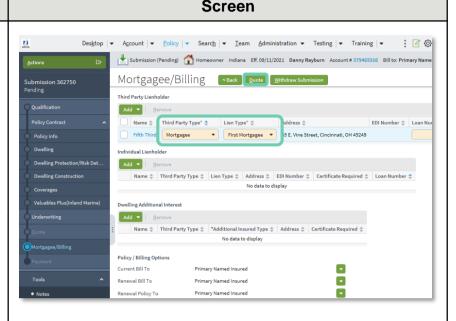

#### Step 22

#### Action

The *Quote* screen provides a detailed breakdown of premium cost for each policy coverage.

- Click the **Finalize Quote** button.
- Click the **OK** button on the **Finalize Quote** pop-up window after reviewing the disclosure statement.

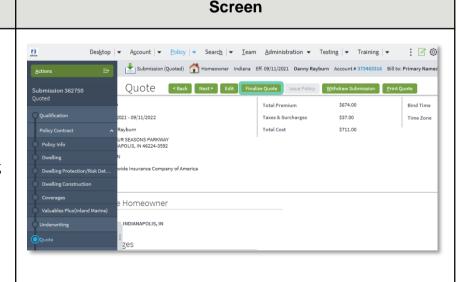

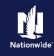

#### **Job Aid Process (Cont.):**

#### Step 23

Clicking the **Finalize Quote** button orders EVT validations for Property submissions and places the submission in Binding status. The system displays a progress bar as a visual cue of running validations report ordering. Once validations are complete, the system automatically displays the *Payment* screen.

**Action** 

After binding the policy, if no incidents are found on the report, you can advance to the *Payment* screen, enter the billing information, and issue the policy.

If discrepancies are found in the reports, the bind process stops, and a review of the report is required, allowing you to take the appropriate action. After resolving any discrepancies, you must quote and bind the policy again, before moving to the *Payment* screen and issuing the policy.

**Note:** If a validation or report fails, PolicyCenter continues to display a validation message, warning, or Underwriting rule on the impacted screen.

#### Screen

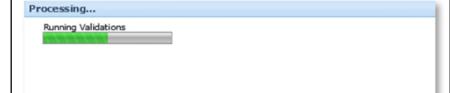

#### Step 24

#### Action Screen

#### On the Payment screen:

- Complete the required billing information, including:
  - o Installment Plan
  - Day of the Month (defaults to the Effective Date of the submission)
  - o Bill Delivery Preference
  - o Paperless Billing Consent
  - Email Address (if Paperless Billing Consent is chosen)
- Click the **Issue Policy** button.
- Click the **OK** button on the confirmation pop-up window.

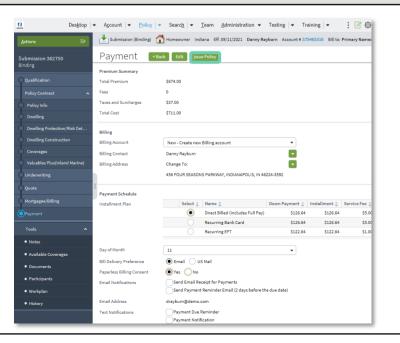

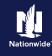

#### **Job Aid Process (Cont.):**

**Action** 

#### Step 25

## Complete the *Down Payment Details* information (scroll down to view).

The Initial Down Payment is the amount which must be submitted for down payment.

In certain circumstances, like Billing to a 3rd Party Mortgagee, adding the policy to an existing billing account, or for a 5th Vehicle policy, a down payment is not required. However, it is recommended to accept a down payment when possible.

- Click the Add button.
- Select Cash from the drop-down list.

**Note**: You may add up to four down-payment methods.

#### Step 26

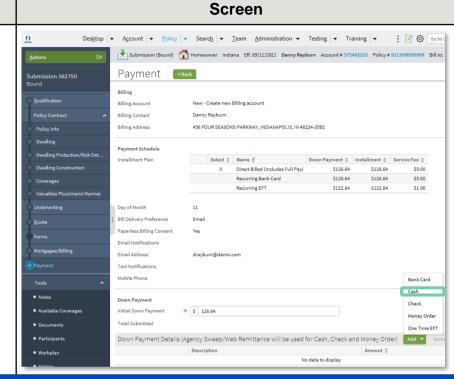

| Action                                                                                    | Screen                                                                                                    |
|-------------------------------------------------------------------------------------------|----------------------------------------------------------------------------------------------------|
| In the <i>Down Payments Details</i> section:                                              | Mortgages/Rilling Initial Down Payment Initial Down Payment * \$   128.64  Payment Total Submitted \$126.64                                      |
| Review the down payment details.                                                          | Tools Down Payment Details (Agency/Sweep/Web Remittance will be used for Cash, Check and Money Order)  Notes Description Amount   Notes State 64 |
| <ul> <li>Enter the desired down payment<br/>amount in the <b>Amount</b> field.</li> </ul> | ■ Occuments                                                                                                    |
| Click the <b>Submit Payment</b> button.                                                   | History  Amount *   \$   126.64                                                                                                    |
|                                                                                           |                                                                                                    |
|                                                                                           |                                                                                                    |

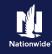

#### **Job Aid Process (Cont.):**

#### Step 27

| Action                                                                         | Screen                                                                                                    |
|--------------------------------------------------------------------------------|----------------------------------------------------------------------------------------------------|
| The Submission Bound screen displays.                                          | Desktop   ▼ Account   ▼ Policy   ▼ Search   ▼ Team Administration ▼ Testing   ▼ Training   ▼ : ② ③                                                                                           |
| Next, you must collect the documents required to complete the issuing process. | Submission (Bound)   Homeowner Indiana Eff. 09/11/2021   Danny Rayburn   Account # 375465316   Policy # 9113HR000008                                                                         |
| Click on the <b>Documents</b> link.                                            | View your submission (#362730)  View your policy (#9113HR00008)  Go to the submission manager for this account  Documents  Submit an application for a different account  Go to your desktop |
|                                                                                |                                                                                                    |

Documents defaulting on the *Documents* screen are those required to finish the issuing process. This includes documents needing signatures or additional documentation from the member. An example of this would be the Central Alarm Certificate.

Additional documents can be found by clicking on the **Add** button. These documents are optional but are available for the member. An example of this would be a down payment receipt.

There are two ways to obtain the customer's signature. The member can physically sign printed documents (click the View button to generate a PDF) or electronically sign documents online using eSignature.

If you selected "Yes" for the Automate Electronic Delivery of Required Documents question on the *Policy Info* screen, required documents will show as already sent for eSignature when you display the *Documents* screen. If this is the case, you will only need to eSign any optional or added documents.

#### Step 28

| Action                                                                                                    | Screen                                                                                                    |  |
|----------------------------------------------------------------------------------------------------|----------------------------------------------------------------------------------------------------|--|
| Co create an eSignature envelope, at least one document selected must have a "Yes" tatus in the eSignable column.  Designature envelope, at least one document selected must have a "Yes" tatus in the eSignable column. |                                                                                                    |  |
| Select all the documents you want to provide to the member. The selected documents create an envelope to be emailed to the required signers.                                                                             | Policy Info     Online Documents    Print Customer Documents    Resend Print     Dwelling Protection/R     Dwelling Protection/R     Dwelling Construction     Coverages     Valuables Plus(Inland     Oute     Documents    Print Selected Documents                                                                                                    |  |
| • Click the <b>eSign Documents</b> button.                                                                                                    | Forms  Mortesgee/Billing  Os/11/2021  Forms  Mortesgee/Billing  Os/11/2021  Forms  Os/11/2021  Forms  Os/11 |  |

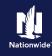

#### Job Aid Process (Cont.):

#### Step 29

Enter or verify email address for required signers. You can add **Carbon Copy** recipients not requiring a signature.

Action

Click the **Send** button.

An email is sent to all recipients to take appropriate action using the eSignature functionality.

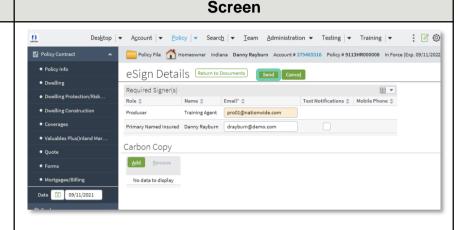

#### Step 30

#### Action

PolicyCenter produces a second set of documents during the eSignature envelope creation process. The second set of documents include signatures once the process completes. The first set will not include signatures at any point.

The **Status** column updates to "*Completed*" after the envelope is signed and returned.

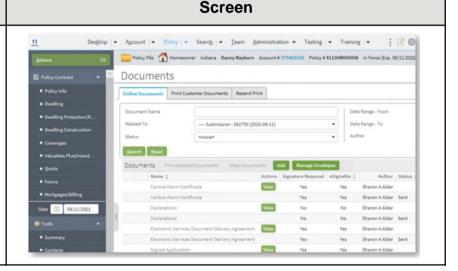

By accepting a copy of these materials:

- (1) I agree that I am either: (a) an employee or Contractor working for Nationwide Mutual Insurance Company or one of its affiliates or subsidiaries ("Nationwide"); or (b) an Independent Sales Agent who has a contract and valid appointment with Nationwide; or (c) an employee of or an independent contractor retained by an Independent Sales Agent; or (d) an Independent Adjuster who has a contract with Nationwide; or (e) an employee of or an independent contractor retained by an Independent Adjuster.
- (2) I agree that the information contained in this training presentation is confidential and proprietary to Nationwide and may not be disclosed or provided to third parties without Nationwide's prior written consent.
- (3) I acknowledge that: (i) certain information contained in this training presentation may be applicable to licensed individuals only and access to this information should not be construed as permission to perform any functions that would require a license; and (ii) I am responsible for acting in accordance with all applicable laws and regulations.
- (4) I agree that I will return or destroy any material provided to me during this training, including any copies of such training material, when or if any of the following circumstances apply: (a) my Independent Sales Agent agreement with Nationwide is cancelled or I no longer hold any appointments with Nationwide; (b) my employment with or contract with a Nationwide Independent Sales Agent is terminated; (c) my Independent Adjuster contract with Nationwide is terminated; (d) my employment or contract with a Nationwide Independent Adjuster is terminated; or (e) my employment or contract with Nationwide is terminated for any reason.